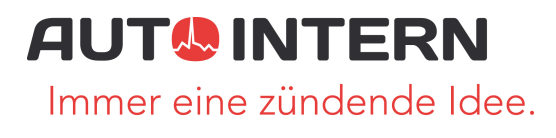

## **VCI Registrierung Anleitung zur Registrierung des Adapters bei Ross-Tech**

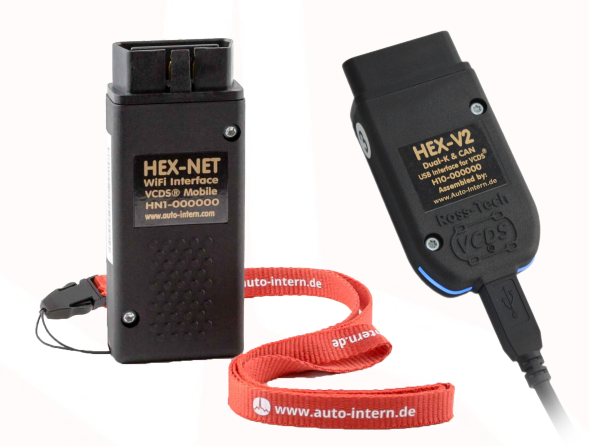

Auto-Intern GmbH Tel: +49 (0)234 58 66 422 Herner Straße 299 Fax: +49 (0)234 58 66 423 Gebäude B29 E-Mail: info@auto-intern.de www.auto-intern.de

www.auto-intern.de

## **VCI Registrierung**

Ihr neues VCI muss registriert werden um eine unbegrenzte Nutzung zu ermöglichen. Ohne eine Registrierung beim Hersteller Ross-Tech ist nur eine begrenzte Anzahl Anwendungen<sup>1</sup> mit dem VCI durchführbar. Die Registrierung ist für Sie dabei vollkommen kostenfrei und enthält auch keine Folgekosten.

Im Folgenden finden Sie eine Liste an benöঞgten Teilen um Ihren Adapter zu registrieren, als auch eine bebilderte Kurzanleitung dazu.

Zur Registrierung benötigt:

- Ihren HEXNET oder HEX-V2 Adapter
- Das beiliegende USB-Kabel
- Einen PC mit Internetzugang
- VCDS in der Version 17.1.X (erhältlich auf www.auto-intern.de)

Verbinden Sie Ihr VCI mit dem beiliegenden USB-Kabel mit Ihren Rechner. Starten Sie anschließend VCDS in der Version 17.1.X (oder höher) und folgen Sie der bebilderten Anleitung, die Sie Schritt für Schritt durch die Registrierung führt.

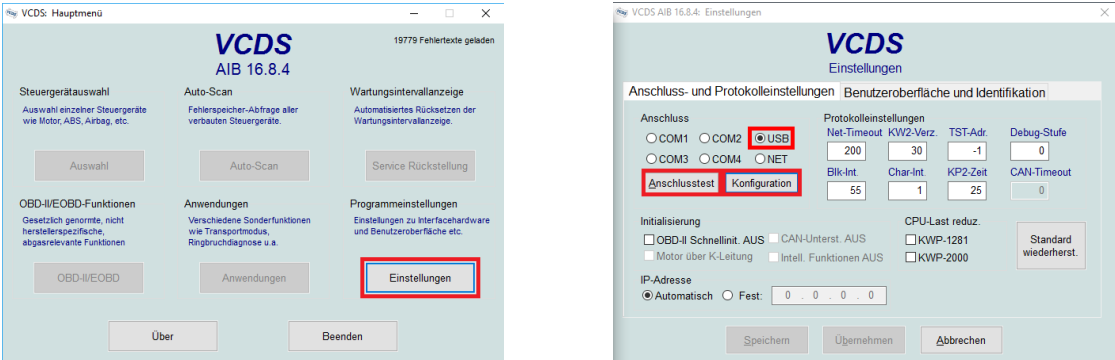

1. Klicken Sie im Startbildschirm auf "Einstellungen". 2. Wählen Sie unter "Anschluss"<br>"LISB" aus führen sinen "Anschlusstaat" durch und klicken im Anschluss damn auf. Kan ,,obb ads,<br>figuration". USB" aus, führen einen "Anschlusstest" durch und klicken im Anschluss daran auf "Kon-<br>countion"

<sup>&</sup>lt;sup>1</sup>Eine Anwendung entspricht einer Interaktion mit einem Steuergerät.

## **AUT<sup>®</sup>INTERN** Immer eine zündende Idee.

 $\Box \rightarrow$ 

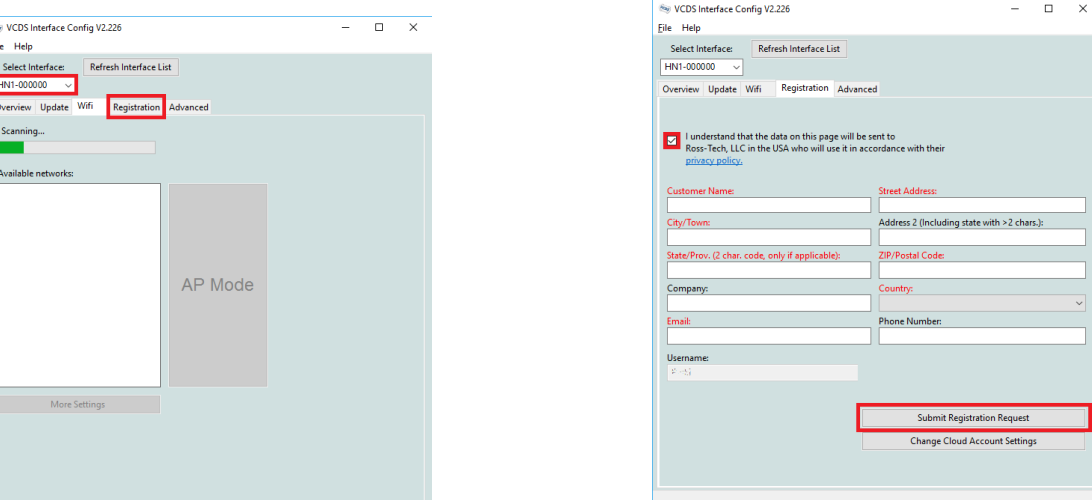

Ab hier ist die Registrierung nur in englischer Sprache möglich. 3. Wählen Sie unter wocker interface Thill vier aus: Ansenielsend Klickerf sie auf der Thill wike gistration<br>beschrifteten Reiter. 4. Bestätigen Sie mit einem Klick auf das kleine Quadrat die Da-Select Interface" Ihr VCI aus. Anschließend klicken Sie auf auf den mit "Registration"<br>seeksiftstes Beites 4. Restätisch Sie mit einem Klick auf des kleine Quadret die De tenschutzbesঞmmungen der Firma Ross-Tech. Füllen Sie dann alle rot gekennzeichneten Felder mit Ihren persönlichen Daten und senden diese mit einem Klick auf "Submit Re-<br>sistustien Berwest" en die Firme Bees Teeb gistration Request" an die Firma Ross-Tech.

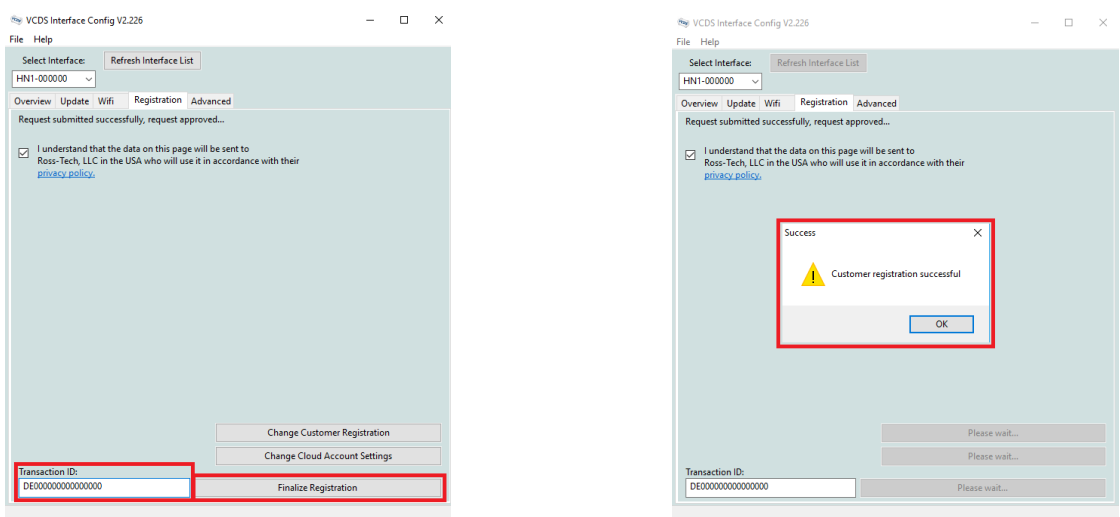

5. Sie erhalten kurze Zeit nachdem Sie Ihre Daten gesendet haben eine Email mit einer ", nansaction D": nagen sie diese in das gleichlamige i eig ein die bestätigen ihre einem<br>Klick auf "Finalize Registration". 6. Sie sollten nun eine Meldung erhalten, dass ihre Re-"Transaction ID". Tragen Sie diese in das gleichnamige Feld ein und bestätigen mit einem gistrierung erfolgreich war und können Ihr VCI nun weiterhin wie gewohnt verwenden.

"一